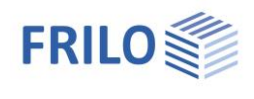

# Allgemeines Stabwerksprogramm RSX

### **Inhaltsverzeichnis**

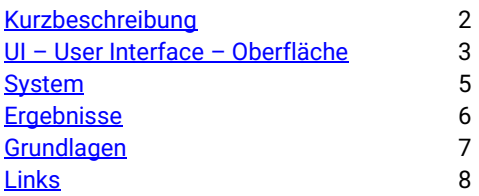

### **Dokumentation und Information**

Das Informationssystem für RSX basiert auf verschiedenen Dokumenten unter verschiedenen Stichworten. Zu jedem Stichwort gibt es ein entsprechendes ausführliches Dokument, das direkt mit einem Klick auf die entsprechende Kachel in der Übersicht erreichbar ist.

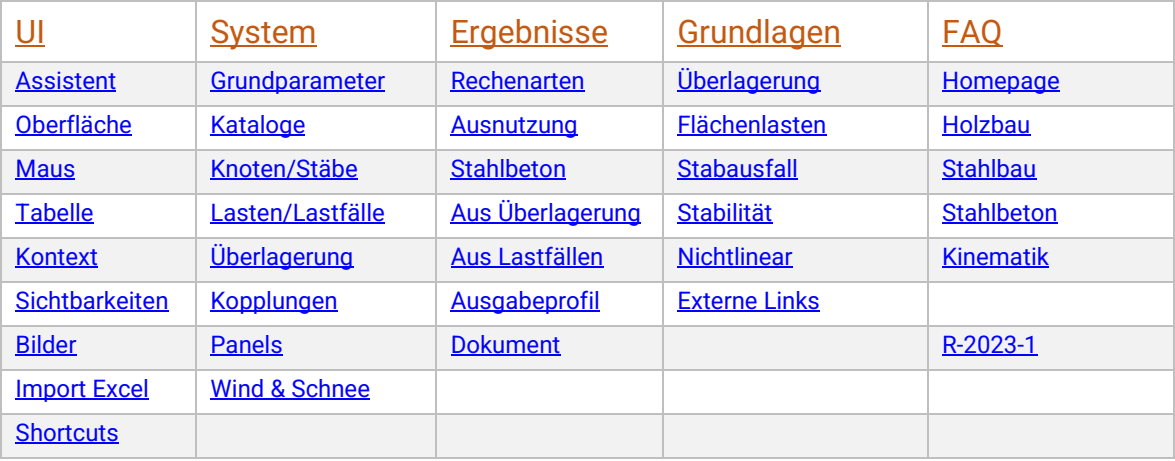

<span id="page-0-0"></span>Auf den weiteren Seiten ist zu jedem Stichwort eine Kurzbeschreibung enthalten, was im Dokument zu finden ist.

### **FAQ - Frequently asked questions**

Häufig aufkommende Fragen zu allen unseren Programmen haben wir auch auf unserer Homepage im Bereich beantwortet. Klicken Sie dazu [HIER.](https://www.frilo.eu/faq/)

Spezielle Fragen zu RSX finden Sie oben in der Tabelle in der Spalte FAQ.

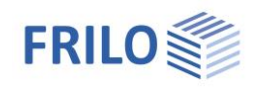

### <span id="page-1-0"></span>**Kurzbeschreibung des Programms**

Das Programm RSX berechnet Stabwerke für 2D und 3D Systeme mit verschiedenen Materialien. Für Stahl, Holz und Beton sind vollständige Bemessungen möglich. Für Stahl wird eine automatische Stabilitätsuntersuchung angeboten, die mit Komponenten aus dem Programm BTII+ ausgeführt wird.

Weiterhin sind dynamische Berechnungen und Eigenwertanalysen bezüglich der Stabilität möglich. Nichtlineare Berechnung mit Theorie II.Ordnung und Ausfall von Stäben oder Bettungen sind enthalten.

RSX wird mit einer intuitiven, leistungsfähigen grafischen Oberfläche gesteuert. Ein ausführliches, sehr detailliert steuerbares Dokument liefert ein kompaktes Protokoll des Systems und der Ergebnisse.

Die Eingabe erfolgt bevorzugt **grafisch interaktiv**. Alternativ kann die Topologie des Systems auch tabellarisch definiert werden oder über eine Excel-Schnittstelle eingelesen werden. Die Grundeingabe der Koordinaten ist über Tabelle oder Excel sehr einfach und schnell, die weitere Bearbeitung der Daten sollte grundsätzlich interaktiv erfolgen. Die grafische Bearbeitung ist schneller, effektiver und fehlerfreier.

RSX enthält eine unbeschränkte **Undo/Redo** Möglichkeit, so dass alle nicht gewünschten Eingaben oder Änderungen zurückgenommen werden können.

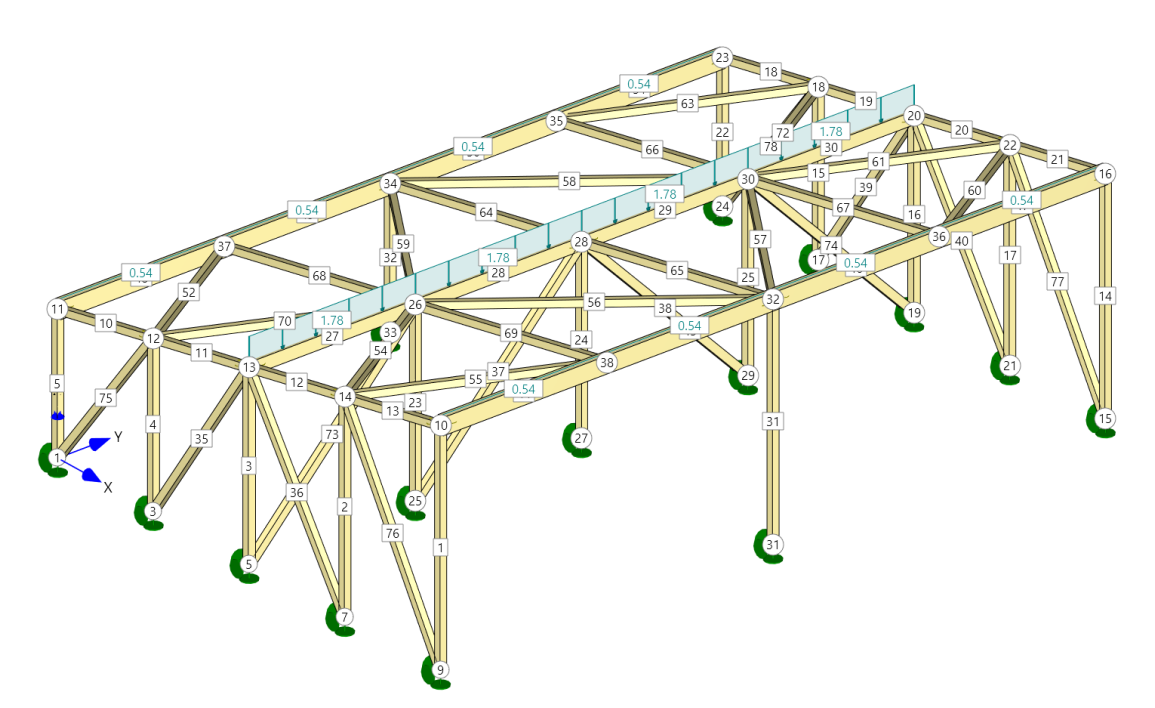

Das Grundmodul RSX hat folgenden Optionen zur Erweiterung:

- RSX-M-S für die Bemessung Stahl
- RSX-M-H für die Bemessung Holz
- RSX-M-B für die Bemessung Beton
- RSX-3D für die Berechnung von 3D-Strukturen
- RSX-P für die Verwendung von Panels und Flächenlasten
- RSX-DY für die dynamischen Berechnungen
- RSX-ST für die Stabilität im Stahlbau (ist automatisch dabei, wenn eine BTII Lizenz vorhanden ist)

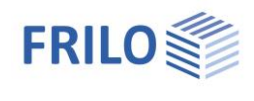

### <span id="page-2-0"></span>**UI – User Interface – Oberfläche**

Die grundlegenden Möglichkeiten der Datenbearbeitung im RSX sind in diesem Kapitel beschrieben. Die dominante Arbeitsweise ist das Arbeiten mit der Maus in der Grafik. Deswegen ist das Kapitel "Mausbedienung" besonders wichtig, weil es bei geschickter Nutzung der Maus die Effizienz des Arbeitens stark verbessern kann.

### **[Assistent](https://www.frilo.eu/FriloData/Products/RSX/RSX-Assistent-1031.pdf)**

Beim Programmstart mit einer neuen Position wird immer der Assistent angeboten, für eine Auswahl von Basissystemen. Ein Basissystem kann als Grundlage für die weitere Eingabe verwendet werden. Mit den vielfältigen Funktionen zum Verschieben und Kopieren von Daten werden neue Systeme auf Basis eines Systems vom Assistenten schnell erstellt.

### **[Mausbedienung](https://www.frilo.eu/FriloData/Products/RSX/RSX-Mausbedienung-1031.pdf)**

Effektives Arbeiten in einer grafischen Oberfläche erfordert eine genaue Kenntnis, wie man mit der Maus und den verschiedenen Tasten arbeiten kann. Selektieren, Kumulieren, Selektion im Rechteck, Auswahl der Objekte ganz oder teilweise im Rechteck – alle diesen Funktionen sind im Dokument beschrieben.

### **[Tabelle](https://www.frilo.eu/FriloData/Products/RSX/RSX-Tabelle-1031.pdf)**

Die Eingabe von Basisdaten über eine Tabelle wird im Detail gezeigt. Die Tabelle ist bei RSX im Wesentlichen nur für die Eingabe des Systems über Koordinaten erforderlich, alles weitere wird über die Grafik bearbeitet und angepasst. Empfehlung: Nach der grundlegenden Eingabe der Knoten und Stäbe sollte die Tabelle wieder geschlossen werden, damit der gesamte Platz für die Grafik zur Verfügung steht.

### **[Kontextfunktionen](https://www.frilo.eu/FriloData/Products/RSX/RSX-Kontextfunktionen-1031.pdf)**

Die Vielzahl der möglichen Funktionen wird durch die Aufteilung in verschiedene Kontextfunktionen überschaubar. Kontext bedeutet ein Menü über die rechte Maustaste, abhängig vom gewählten Objekt.

#### **[Excel](https://www.frilo.eu/FriloData/Products/RSX/RSX-Excel-1031.pdf)**

<span id="page-2-1"></span>Die Eingabe eines System, also der Knoten und der Stäbe, ist über eine Excel-Tabelle sehr einfach möglich. Damit sind die Rechenfunktionen von Excel benutzbar, um bestimmte geometrische Formen abzubilden, z.B. die Eingabe über einen Kreis oder eine Ellipse.

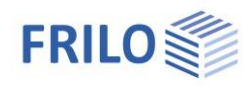

### <span id="page-3-0"></span>**System**

In diesem Kapitel sind alle Daten beschrieben, die im Programm verwendet werden.

### **[Grundparameter](https://www.frilo.eu/FriloData/Products/RSX/RSX-Grundparameter-1031.pdf)**

Der Dialog der Grundparameter enthält die Einstellungen für Art des Bauteils, die verwendeten Normen und das zugehörige Sicherheitskonzept. Zudem sind allgemeine Einstellungen für die Bemessung der verschiedenen Materialien enthalten.

### **[Kataloge](https://www.frilo.eu/FriloData/Products/RSX/RSX-Kataloge-1031.pdf)**

Gruppierung von Daten für die Zuordnung zu mehreren Stäben. Das sind Materialien, Querschnitte, Bettungen, Bewehrungen, Brandschutzeinstellungen und lokale Verformungen. Ein Objekt im Katalog kann beliebig vielen Stäbe zugewiesen werden.

### **[Knoten, Stäbe, Lager, Gelenke](https://www.frilo.eu/FriloData/Products/RSX/RSX-Basisdaten-1031.pdf)**

Die Basisdaten für die Beschreibung des Systems. Stäbe referenzieren auf Knoten, Gelenke werden an Stäben eingegeben und Lager an den Knoten.

#### **[Lasten und Lastfälle](https://www.frilo.eu/FriloData/Products/RSX/RSX-Lasten-Lastfälle-1031.pdf)**

Lastfälle mit allen Attributen und die verschiedenen Arten von Lasten sind in diesem Dokument beschrieben. Die Attribute der Lastfälle sind die Grundlage für die automatische Überlagerung. Für die Flächenlasten gibt es ein eigene[s Dokument.](https://www.frilo.eu/FriloData/Products/RSX/RSX-Panels-1031.pdf)

#### **[Überlagerungen](https://www.frilo.eu/FriloData/Products/RSX/RSX-Überlagerungen-1031.pdf)**

Die Überlagerungen werden automatisch nach den Eigenschaften der Lastfälle gebildet. Eigene Überlagerungen sind möglich, mit eigenen Faktoren. Für die Berechnung ist die Automatik abschaltbar. Weiterführende Informationen über die Grundlage der Überlagerungen sind in einem weiteren [Dokument](https://www.frilo.eu/FriloData/Products/RSX/RSX-Überlagerung-1031.pdf) enthalten.

#### **[Kopplungen](https://www.frilo.eu/FriloData/Products/RSX/RSX-Kopplungen-1031.pdf)**

Optional können zwischen den Knoten Kopplungen definiert werden. Einfache Kopplungen, z.B. das Andreaskreuz sind vordefiniert und werden mit einem Klick erzeugt.

#### **[Panels](https://www.frilo.eu/FriloData/Products/RSX/RSX-Panels-1031.pdf)**

Flächenlasten sind a priori kein Element eines Stabwerks. Mit der Einführung von Panels als Flächen wird eine Möglichkeit geschaffen, Flächenlasten einzugeben, die mit verschiedenen Methoden auf die Stablasten umgerechnet werden. Alle Grundlagen zur Umrechnung und Beispiele sind in einem weiteren [Dokument](https://www.frilo.eu/FriloData/Products/RSX/RSX-Lastverteilung-1031.pdf) beschrieben.

#### **[Wind & Schnee](https://www.frilo.eu/FriloData/Products/RSX/RSX-Lastverteilung-1031.pdf)**

<span id="page-3-1"></span>Die Generierung von Wind- und Schneelasten auf bestimmte Gebäudetypen ist eine leistungsfähige Funktion, wenn das Gebäude in die von der Norm vorgegebenen Formen abbildbar ist.

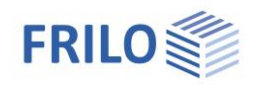

### <span id="page-4-0"></span>**Ergebnisse**

Ergebnisse in der Grafik und im Dokument sind unter den folgenden Stichworten beschrieben.

#### **[Ausnutzungen](https://www.frilo.eu/FriloData/Products/RSX/RSX-Ausnutzungen-1031.pdf)**

Die Ergebnisse einer Berechnung mit Bemessung werden als Ausnutzung am Stab angezeigt. Dies gilt für Materialien, die über eine Ausnutzung nachgewiesen werden, aktuell Stahl und Holz. Die maximale Ausnutzung kommt als erstes Ergebnisbild. Im Dokument gibt es eine kompakte Zusammenfassung der maximalen Ausnutzungen für jeden Querschnitt.

#### **[Stahlbeton](https://www.frilo.eu/FriloData/Products/RSX/RSX-Ergebnisse-Stahlbeton-1031.pdf)**

Die Ergebnisse eine Stahlbetonbemessung sind verschiedene Werte im Stab. Die berechnete Bewehrung wird entsprechend den verschiedenen Lagen angezeigt. Das Dokument stellt die Bewehrungen je Stab in einer kompakten Tabelle zusammen.

#### **[Überlagerung](https://www.frilo.eu/FriloData/Products/RSX/RSX-Ergebnisse-Überlagerungen-1031.pdf)**

Die Ergebnisse aus den Überlagerungen werden nach einer Bemessung nur dann gespeichert, wenn die Überlagerung an irgendeinem Stab maßgebend war. Alle anderen Überlagerungen werden entfernt. Bei einer Berechnung ohne Bemessung bleiben die Ergebnisse für alle Überlagerungen gespeichert. Die Ergebnisse einer Überlagerung sind im Regelfall die Schnittkräfte und wenn eine Bemessung durchlaufen wurde, auch die Ausnutzungen im Stab, bzw. die Bewehrungen im Stab.

#### **[Lastfälle](https://www.frilo.eu/FriloData/Products/RSX/RSX-Ergebnisse-Lastfälle-1031.pdf)**

Die Schnittkräfte eines Lastfalls bilden die Grundlage für eine Überlagerung. Bei linearen Berechnungen liefert die einfache Summe der Ergebnisse aus den Lastfälle aus den Faktoren der Überlagerung den korrekten Wert für die Überlagerung. Für alle nichtlinearen Berechnungen gilt das Superpositionsprinzip nicht mehr und die Lastfälle werden nur noch auf Anforderung berechnet. Lastfälle werden niemals bemessen.

#### **[Ausgabeprofil](https://www.frilo.eu/FriloData/Products/RSX/RSX-Output-Profile-1031.pdf)**

Die Zusammenstellung des Dokuments ist einer detaillierten Auswahl aller Protokolldaten und aller Ergebnisse möglich. Insbesondere ist es möglich, für alle Listen, die über Stäbe gehen, eine Auswahl der Stäbe vorzunehmen, um das Dokument klein zu halten. Die Auswahl der Stäbe erfolgt grafisch.

#### **[Dokument](https://www.frilo.eu/files/_inhalte/downloads/de/pdf_doku/RSX.pdf)**

Das Dokument wird entsprechend den Einstellungen im Ausgabeprofil erstellt. Das Layout des Dokuments kann auf vielfältige Art und Weise angepasst werden. Es gelten die gleichen Regeln wie bei allem anderen FRILO Programmen.

#### <span id="page-4-1"></span>**Grundlagen**

Die theoretischen Grundlagen und verschiedene Details zu den mathematisch-mechanischen Ansätzen sind in diesem Kapitel beschrieben.

#### **[Rechenarten](https://www.frilo.eu/FriloData/Products/RSX/RSX-Rechenarten-1031.pdf)**

Die verschiedenen Rechenarten sind im Detail beschrieben.

### **[Überlagerung](https://www.frilo.eu/FriloData/Products/RSX/RSX-Überlagerung-1031.pdf)**

Die theoretischen Grundlagen der automatischen Überlagerung sind beschrieben.

#### **[Flächenlasten](https://www.frilo.eu/FriloData/Products/RSX/RSX-Lastverteilung-1031.pdf)**

Die Umrechnung der Flächenlasten auf die für ein Stabwerk erforderlichen Linienlasten ist beschrieben.

#### **[Stabausfall](https://www.frilo.eu/FriloData/Products/RSX/RSX-Stabausfall-1031.pdf)**

Die Methodik und die Details zum Stabausfall sind beschrieben.

### **[Kinematik](https://www.frilo.eu/FriloData/Products/RSX/RSX-Kinematik-Tipps-1031.pdf)**

Einige Tipps zur Kinematik, insbesondere mit Stabausfall, erleichtern die Interpretation der Meldung, wenn ein System als kinematisch ausgewiesen wird.

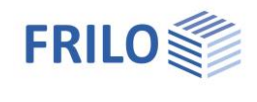

### **[Stabilität](https://www.frilo.eu/FriloData/Products/RSX/RSX-Stabilität-Stahl-1031.pdf)**

Die Grundlagen der Stabilität, Randbedingungen und Verfahren, sind in diesem Dokument beschrieben. RSX bietet einen automatischen Nachweis für Stabilität an, der aber an bestimmte Randbedingungen gebunden ist. Die Voraussetzungen für einen automatischen Nachweis sind im Dokument beschrieben.

### **[Nichtlineare Berechnungen](https://www.frilo.eu/FriloData/Products/RSX/RSX-Nichtlineare-Berechnungen-1031.pdf)**

Nichtlineare Berechnungen unterliegen besonderen Regeln. Diese Regeln sind in diesem Dokument beschrieben.

## <span id="page-5-0"></span>**Links**

Weiterführende Links aus externen Quellen

### **[Theorie II.Ordnung](https://baustatik-wiki.fiw.hs-wismar.de/mediawiki/index.php/Theorie_II._Ordnung)**

Ein öffentliches Dokument aus dem Bau-Wiki.

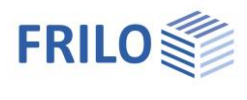

### **Historie**

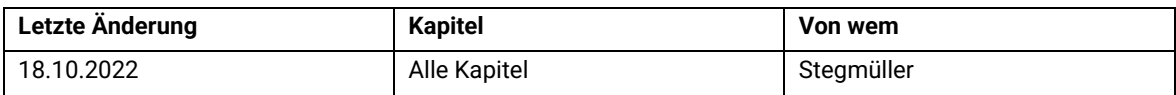